Trails Day Event Registration Tips EASIER THAN EVER!

# Go To Our New Website trailsday.org

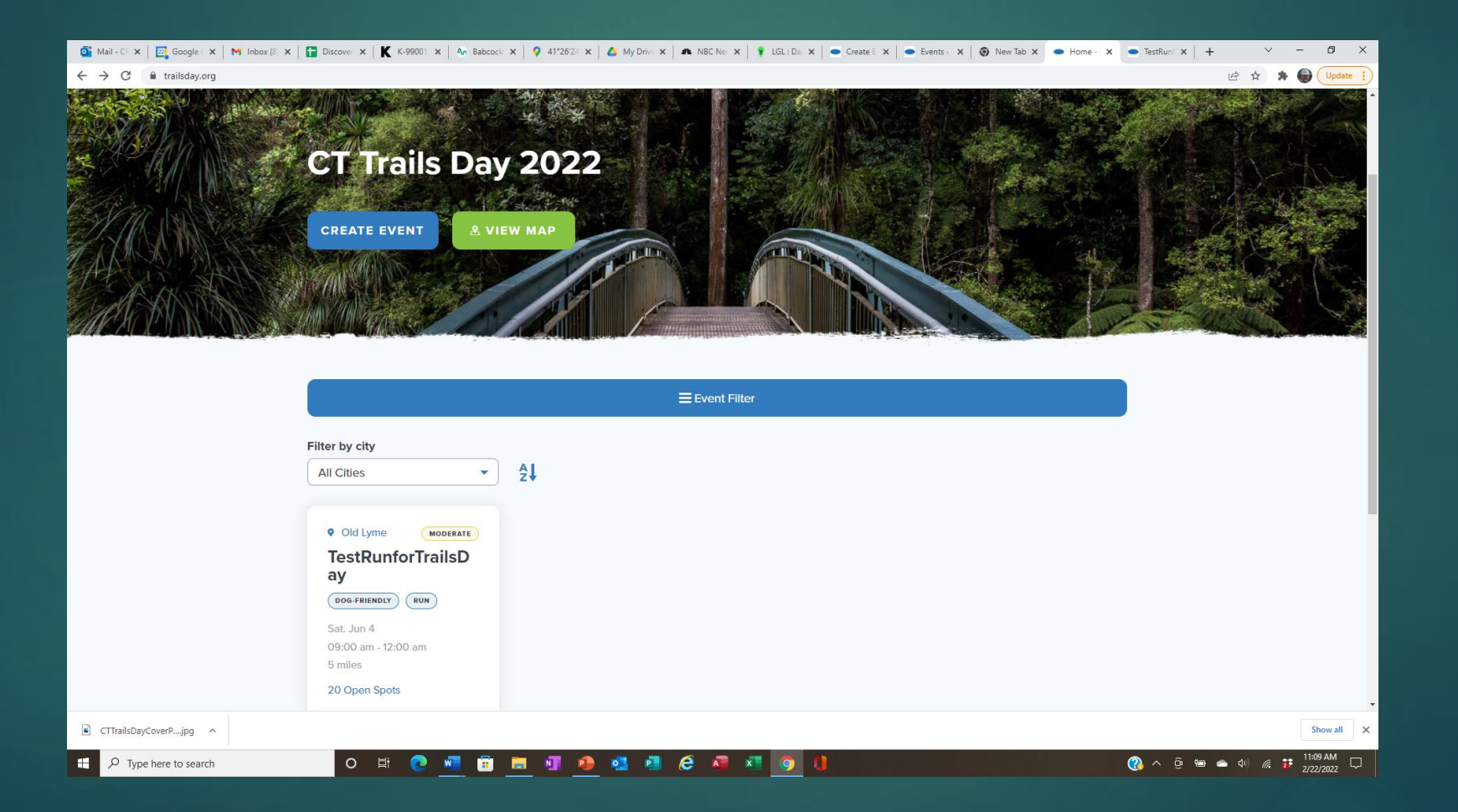

## Click "Create Event"

- No username needed.
- No password needed.
- Complete all required fields.
- $\blacktriangleright$  Click "Submit Your Event" on last page.
	- ▶ Watch for a confirmation pop-up at the end.
	- If you don't get a confirmation pop-up, your event was not submitted.
		- ▶ Check your form for missing required information.

### Create An Event Step 1

- **About You** 
	- **>** Name
	- $\blacktriangleright$  Email
	- $\blacktriangleright$  Phone
	- $\blacktriangleright$  T-shirt size
	- Additional leaders

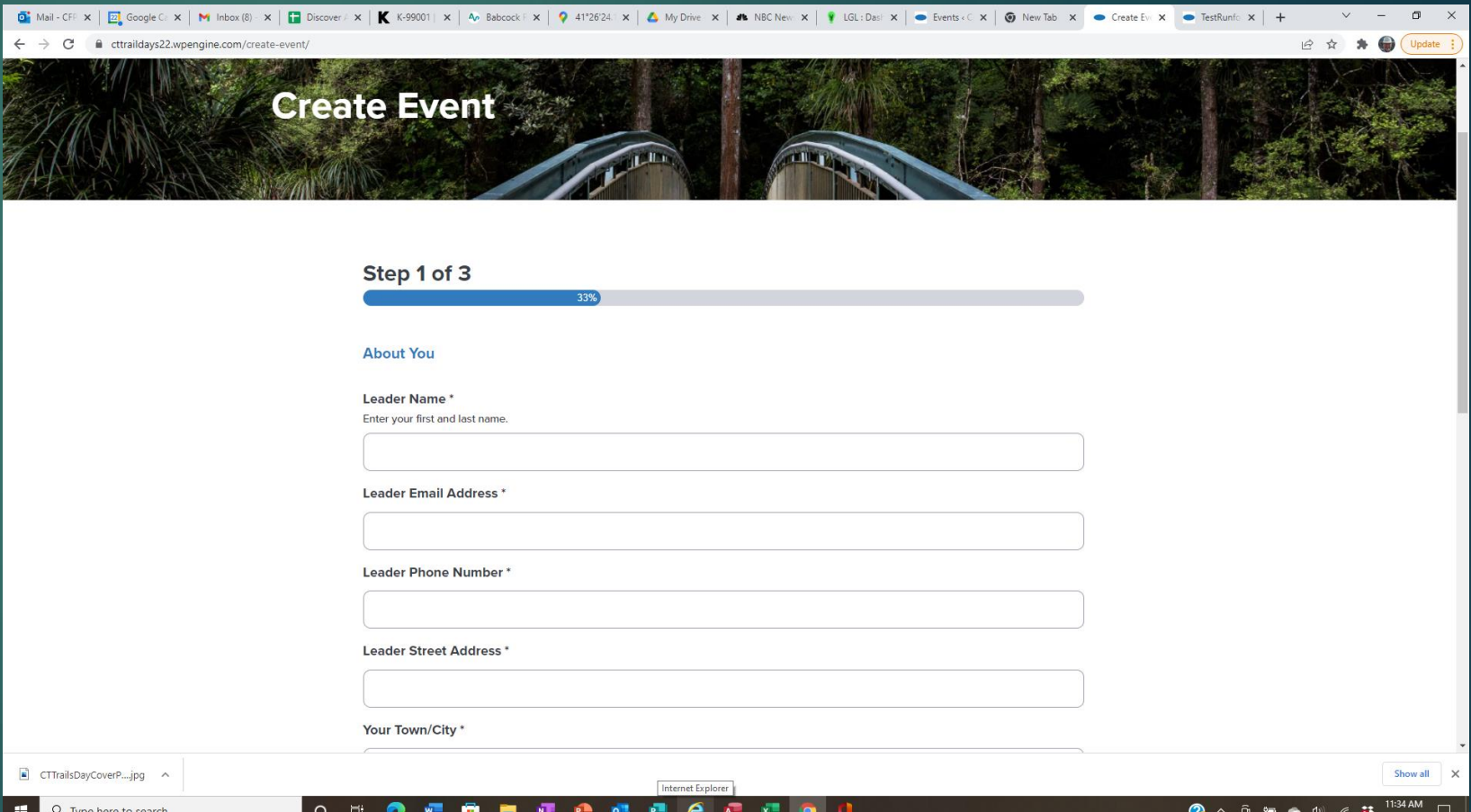

## Create An Event Step 2

- **About Your Event** 
	- ▶ Event name
	- **Location**
	- $\overline{\blacktriangleright}$  Event type
	- ▶ Dates and time
	- Attendance restrictions
	- $\blacktriangleright$  Miles
	- Event description
	- Location and directions
	- **Partner organizations**

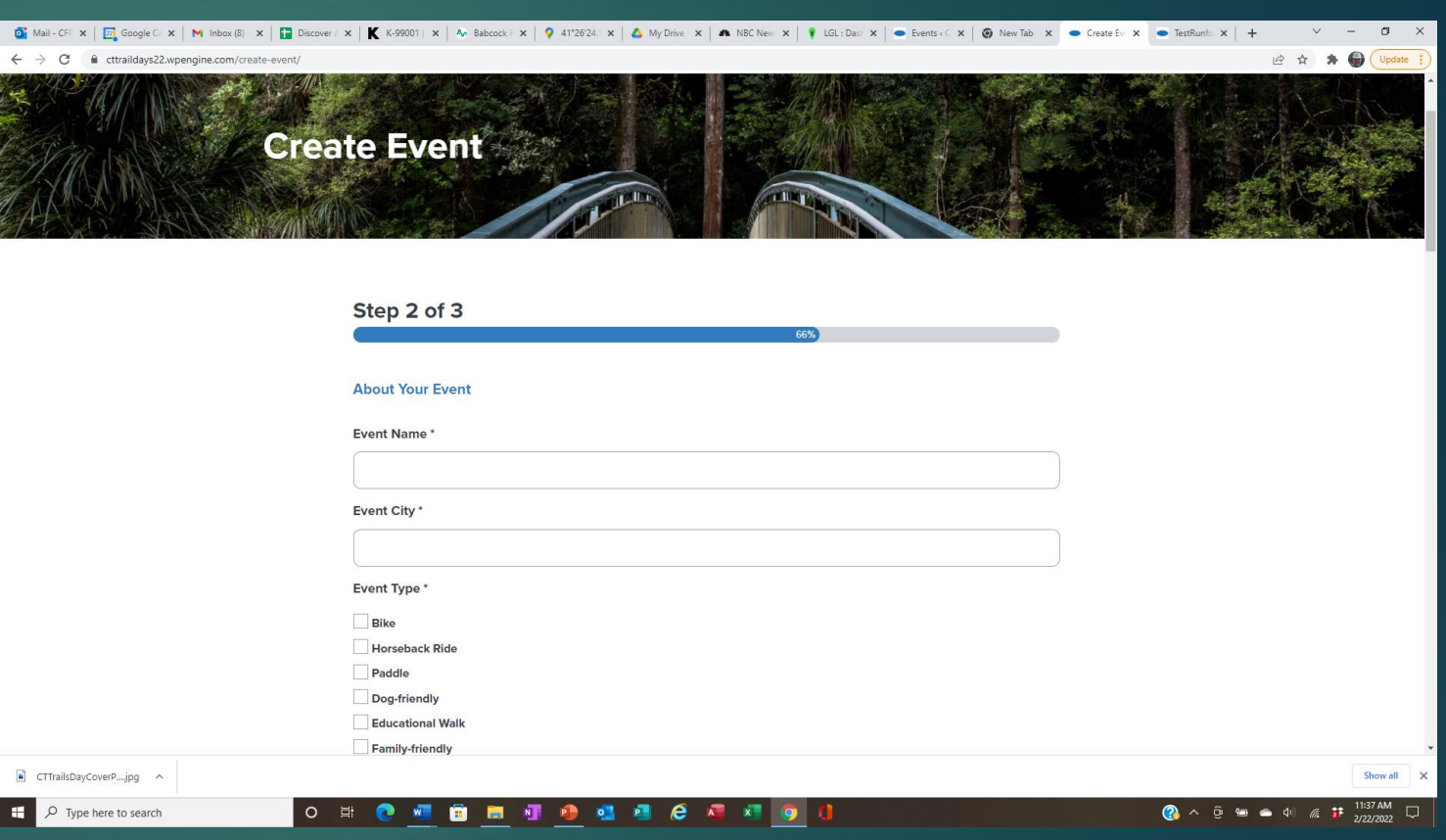

## Create An Event Step 3

#### **Event details**

- Accessibility
- **Dogs allowed**
- ▶ On a national/ state/ or CFPA trail
- Attach a map, photo or trail guide
- ▶ Click "Submit Your Event"

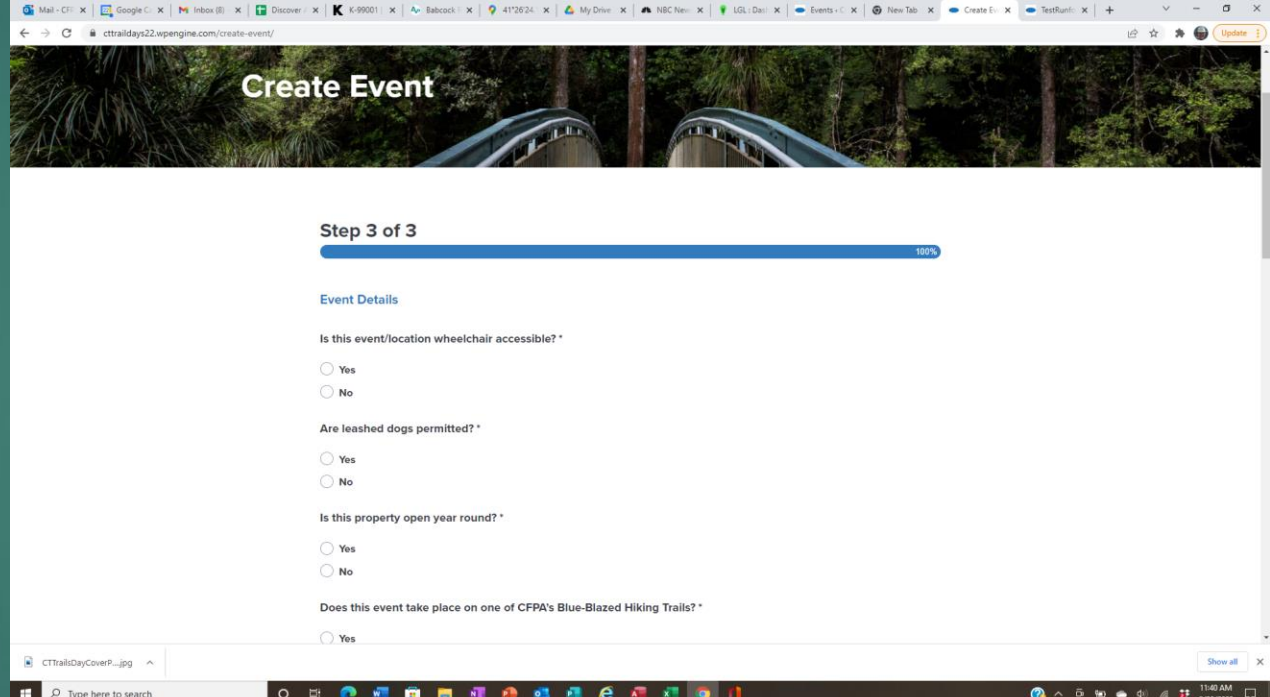

# Suggestions

- If you don't have an exact address for your event's meeting place, go to Google Maps, drop a pin on the start point and copy the GPS coordinates for that pin into the "Event Street Address" field.
- $\blacktriangleright$  To provide additional information, you can upload any maps, photos, links or event files.
- Watch for your event's confirmation email. We'll let you know your event has been published.
- Use your event's URL to promote registration on your website and social media.
- Guest registration will not open until May 8th. You should plan your publicity accordingly.

#### We'll Review Before We Publish

- ▶ We'll check for accuracy and missing info.
- ▶ We'll send you an email when your event has been published.
- ▶ You will automatically get an email every time a new guest registers.
	- Heads up! Emails may go to spam folders.
- Your guests will automatically get a confirmation email when they register.
- We'll give you a username and password to access a leader dashboard to edit your event(s).

## Your Dashboard

- Go to trailsday.org and look to the upper right for the "Sign-in" button.
- Username is always your email address.
- ▶ You will be able to edit your event from your dashboard.
- If you have more than one event, they will all be on one dashboard.
- Events with limited capacity will be automatically closed when the capacity is met.

## Guest Registration Will Open May 8

- ▶ You'll receive an email when each participant registers with their contact information and the number of attendees.
- We'll provide a link to view and download all participant contact information for your event(s) in one place. Just enter your email.

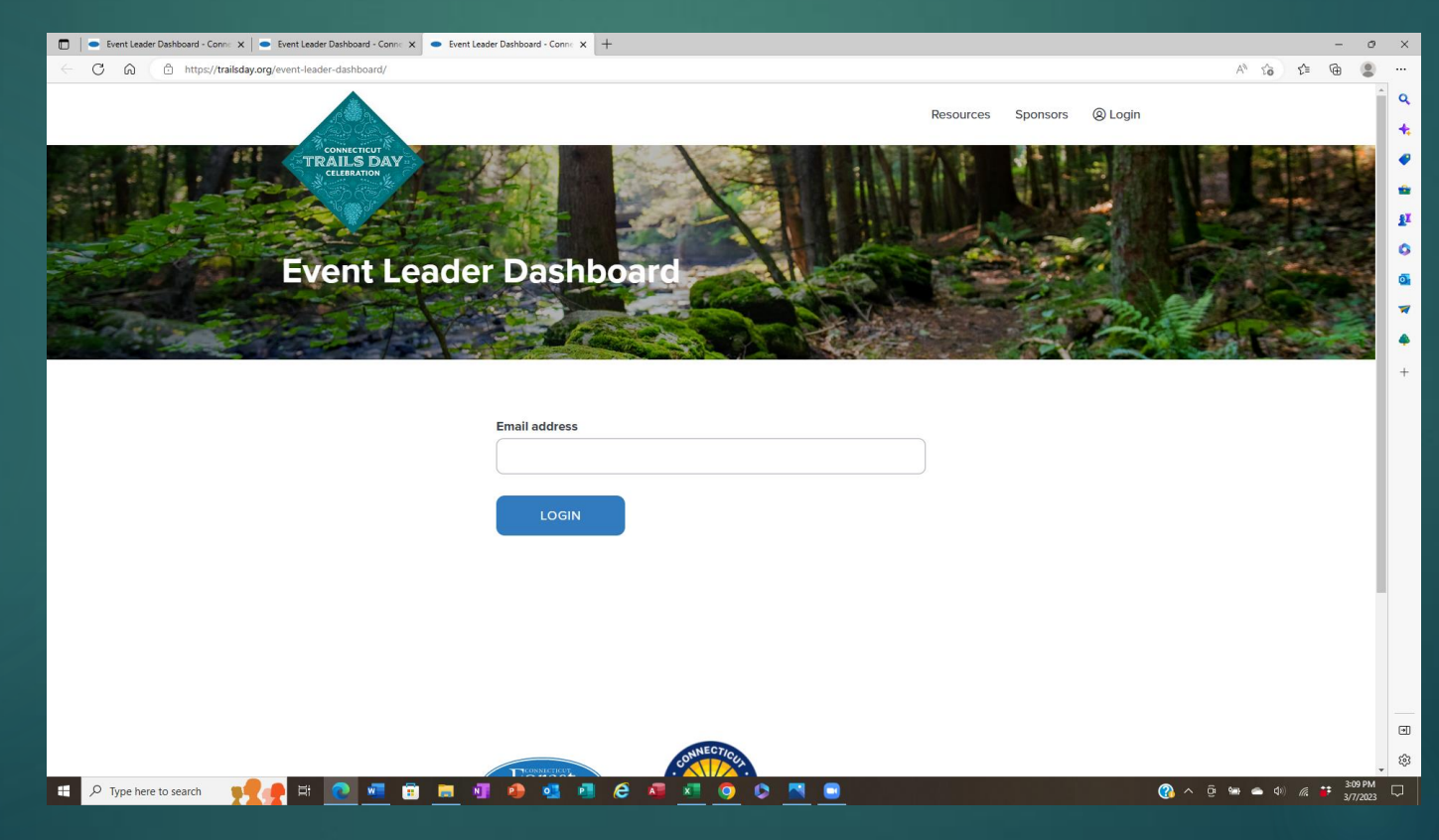

# Then Click On The Download Button To Get All The Details

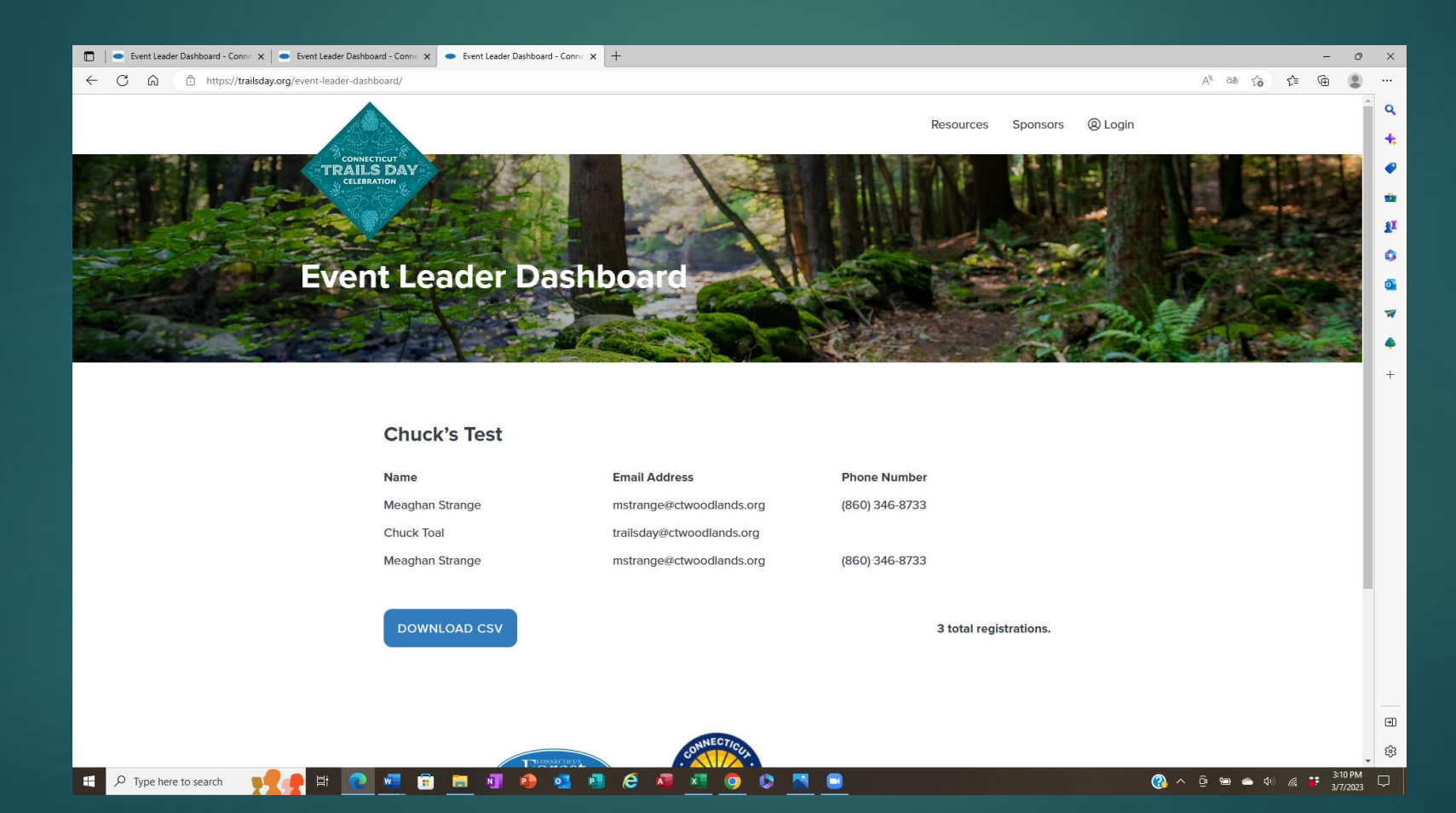

#### If You Need Help

Email: [trailsday@ctwoodlands.org](mailto:trailsday@ctwoodlands.org) Call Chuck: 860-961-0255